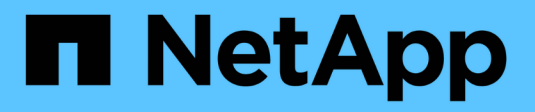

# **Gérez les protocoles NAS avec System Manager**

ONTAP 9

NetApp April 24, 2024

This PDF was generated from https://docs.netapp.com/fr-fr/ontap/concept\_nas\_provision\_overview.html on April 24, 2024. Always check docs.netapp.com for the latest.

# **Sommaire**

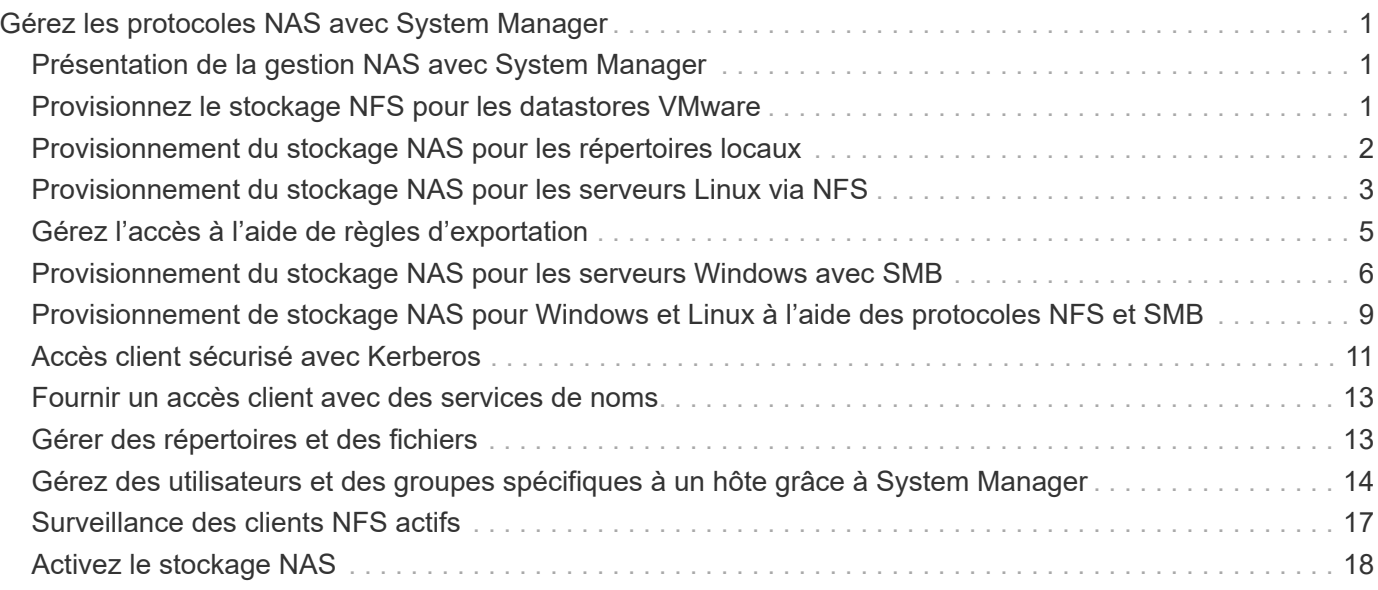

# <span id="page-2-0"></span>**Gérez les protocoles NAS avec System Manager**

# <span id="page-2-1"></span>**Présentation de la gestion NAS avec System Manager**

Les rubriques de cette section vous expliquent comment configurer et gérer les environnements NAS avec System Manager dans ONTAP 9.7 et versions ultérieures.

Si vous utilisez System Manager classique (disponible uniquement dans ONTAP 9.7 et versions antérieures), reportez-vous aux rubriques suivantes :

- ["Présentation de la configuration NFS"](https://docs.netapp.com/us-en/ontap-sm-classic/nfs-config/index.html)
- ["Présentation de la configuration SMB"](https://docs.netapp.com/us-en/ontap-sm-classic/smb-config/index.html)

System Manager prend en charge les flux de production pour :

- Configuration initiale des clusters que vous prévoyez d'utiliser pour les services de fichiers NAS.
- Provisionnement de volumes supplémentaire pour répondre à l'évolution des besoins de stockage.
- Configuration et maintenance pour les installations de sécurité et d'authentification standard.

System Manager vous permet de gérer les services NAS au niveau des composants :

- Protocoles : NFS, SMB ou les deux (NAS multiprotocole)
- Services de noms : DNS, LDAP et NIS
- Nommer le commutateur de service
- Sécurité Kerberos
- Exportations et partages
- Qtrees
- Mappage des noms des utilisateurs et des groupes

## <span id="page-2-2"></span>**Provisionnez le stockage NFS pour les datastores VMware**

Avant d'utiliser Virtual Storage Console pour VMware vSphere (VSC) pour provisionner des volumes NFS sur un système de stockage ONTAP pour les hôtes ESXi, activez NFS à l'aide de System Manager pour ONTAP 9.7 ou version ultérieure.

Après avoir créé un ["Machine virtuelle de stockage compatible NFS"](#page-19-1) Dans System Manager, vous pouvez ensuite provisionner des volumes NFS et gérer des datastores à l'aide de VSC.

VSC fait partie du produit depuis la version 7.0 de VSC ["Appliance virtuelle ONTAP Tools pour VMware](https://docs.netapp.com/us-en/ontap-tools-vmware-vsphere/index.html) [vSphere"](https://docs.netapp.com/us-en/ontap-tools-vmware-vsphere/index.html), Qui inclut VSC, le fournisseur vStorage APIs for Storage Awareness (VASA) et l'outil Storage Replication adapter (SRA) pour les fonctionnalités VMware vSphere.

Assurez-vous de vérifier le ["Matrice d'interopérabilité NetApp"](https://imt.netapp.com/matrix/) Pour vérifier la compatibilité entre vos versions actuelles de ONTAP et VSC.

Pour configurer l'accès NFS pour les hôtes ESXi vers les datastores à l'aide de System Manager Classic (pour ONTAP 9.7 et versions antérieures), voir ["Présentation de la configuration NFS pour ESXi à l'aide de VSC"](https://docs.netapp.com/us-en/ontap-sm-classic/nfs-config-esxi/index.html)

Pour plus d'informations, voir ["Tr-4597 : VMware vSphere pour ONTAP"](https://docs.netapp.com/us-en/netapp-solutions/virtualization/vsphere_ontap_ontap_for_vsphere.html) Et de la documentation relative à la version de VSC.

# <span id="page-3-0"></span>**Provisionnement du stockage NAS pour les répertoires locaux**

Créez des volumes pour fournir un stockage pour les répertoires locaux à l'aide du protocole SMB.

Cette procédure crée de nouveaux volumes pour des répertoires locaux sur un ["VM de stockage compatible](#page-20-0) [SMB".](#page-20-0) Vous pouvez accepter les valeurs par défaut des systèmes lors de la configuration de volumes ou de la spécification de configurations personnalisées.

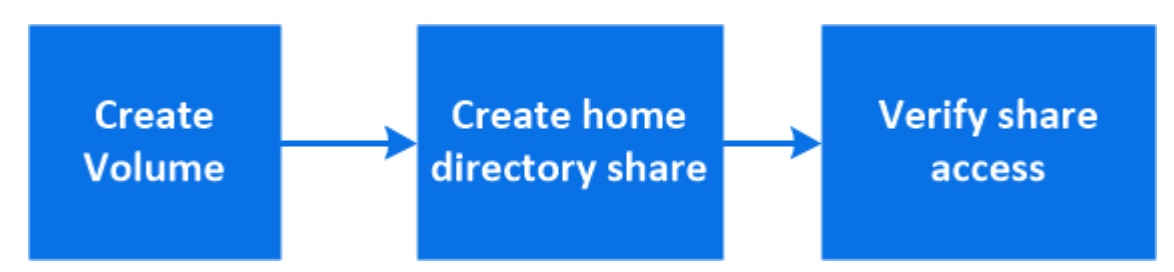

Vous pouvez créer des volumes FlexVol, ou pour des systèmes de fichiers volumineux répondant à des besoins de performances élevées, des volumes FlexGroup. Voir aussi ["Provisionnez le stockage NAS pour les](https://docs.netapp.com/fr-fr/ontap/task_nas_provision_flexgroup.html) [systèmes de fichiers volumineux à l'aide de FlexGroup volumes".](https://docs.netapp.com/fr-fr/ontap/task_nas_provision_flexgroup.html)

Vous pouvez également enregistrer les spécifications de ce volume dans un PlayBook Ansible. Pour plus d'informations, consultez la page ["Utilisez les manuels de vente Ansible pour ajouter ou modifier des volumes](https://docs.netapp.com/fr-fr/ontap/task_admin_use_ansible_playbooks_add_edit_volumes_luns.html) [ou des LUN"](https://docs.netapp.com/fr-fr/ontap/task_admin_use_ansible_playbooks_add_edit_volumes_luns.html).

### **Étapes**

1. Ajout d'un nouveau volume dans une machine virtuelle de stockage compatible SMB

- a. Sélectionnez **stockage > volumes**, puis cliquez sur **Ajouter**.
- b. Entrez un nom, sélectionnez la machine virtuelle de stockage, puis entrez une taille.

Seules les machines virtuelles de stockage configurées avec le protocole SMB sont répertoriées. Si une seule machine virtuelle de stockage configurée avec le protocole SMB est disponible, le champ **Storage VM** n'est pas affiché.

- Si vous cliquez sur **Enregistrer** à ce stade, System Manager utilise les valeurs par défaut du système pour créer et ajouter un volume FlexVol.
- Vous pouvez cliquer sur **plus d'options** pour personnaliser la configuration du volume afin d'activer des services tels que l'autorisation, la qualité de service et la protection des données. Reportez-vous à la section [Personnaliser la configuration de volume,](#page-4-1) puis revenez ici pour effectuer les étapes suivantes.
- <span id="page-3-1"></span>2. cliquez sur **stockage > partages**, cliquez sur **Ajouter** et sélectionnez **répertoire d'accueil**.
- 3. Sur un client Windows, procédez comme suit pour vérifier que le partage est accessible.
	- a. Dans l'Explorateur Windows, mappez un lecteur sur le partage au format suivant : \\ SMB Server Name Share Name

Si le nom du partage a été créé avec des variables (%w, %d ou %u), vérifiez l'accès avec un nom

résolu.

b. Sur le lecteur nouvellement créé, créez un fichier test, puis supprimez le fichier.

### <span id="page-4-1"></span>**Personnaliser la configuration de volume**

Vous pouvez personnaliser la configuration du volume lorsque vous ajoutez des volumes au lieu d'accepter les valeurs par défaut du système.

### **Procédure**

Après avoir cliqué sur **plus d'options**, sélectionnez la fonctionnalité dont vous avez besoin et saisissez les valeurs requises.

- Cache pour le volume distant.
- Niveau de service de performance (qualité de service, QoS)

Depuis la version ONTAP 9.8, vous pouvez spécifier une règle de QoS personnalisée ou désactiver la QoS, en plus de la sélection de valeur par défaut.

- Pour désactiver QoS, sélectionnez **personnalisé**, **existant**, puis **aucun**.
- Si vous sélectionnez **personnalisé** et spécifiez un niveau de service existant, un niveau local est automatiquement choisi.
- À partir de ONTAP 9.9.1, si vous choisissez de créer un niveau de service de performances personnalisé, vous pouvez utiliser System Manager pour sélectionner manuellement le niveau local (**placement manuel**) sur lequel vous souhaitez placer le volume que vous créez.

Cette option n'est pas disponible si vous sélectionnez les options de cache distant ou de volume FlexGroup.

• Volumes FlexGroup (sélectionnez **distribuer les données de volume sur le cluster**).

Cette option n'est pas disponible si vous avez précédemment sélectionné **placement manuel** sous **niveau de service de performance**. Sinon, le volume que vous ajoutez devient par défaut un volume FlexVol.

- Autorisations d'accès pour les protocoles pour lesquels le volume est configuré.
- Protection des données avec SnapMirror (local ou distant), spécifiez ensuite la règle de protection et les paramètres du cluster de destination dans les listes déroulantes.
- Sélectionnez **Save** pour créer le volume et l'ajouter au cluster et à la machine virtuelle de stockage.

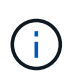

Une fois le volume enregistré, revenez à [étape 2 dans le flux de travail](#page-3-1) pour effectuer le provisionnement complet des répertoires locaux.

# <span id="page-4-0"></span>**Provisionnement du stockage NAS pour les serveurs Linux via NFS**

Créez des volumes pour fournir un stockage pour les serveurs Linux en utilisant le protocole NFS avec ONTAP System Manager (9.7 et versions ultérieures).

Cette procédure crée de nouveaux volumes sur un ["VM de stockage existante compatible NFS".](#page-19-1) Vous pouvez accepter les valeurs par défaut du système lors de la configuration de volumes ou spécifier des configurations

personnalisées.

Vous pouvez créer des volumes FlexVol, ou pour des systèmes de fichiers volumineux répondant à des besoins de performances élevées, des volumes FlexGroup. Voir aussi ["Provisionnez le stockage NAS pour les](https://docs.netapp.com/fr-fr/ontap/task_nas_provision_flexgroup.html) [systèmes de fichiers volumineux à l'aide de FlexGroup volumes".](https://docs.netapp.com/fr-fr/ontap/task_nas_provision_flexgroup.html)

Vous pouvez également enregistrer les spécifications de ce volume dans un PlayBook Ansible. Pour plus d'informations, consultez la page ["Utilisez les manuels de vente Ansible pour ajouter ou modifier des volumes](https://docs.netapp.com/fr-fr/ontap/task_admin_use_ansible_playbooks_add_edit_volumes_luns.html) [ou des LUN"](https://docs.netapp.com/fr-fr/ontap/task_admin_use_ansible_playbooks_add_edit_volumes_luns.html).

Pour plus d'informations sur la plage de fonctionnalités du protocole NFS ONTAP, consultez le ["Présentation](https://docs.netapp.com/fr-fr/ontap/nfs-admin/index.html) [de référence NFS".](https://docs.netapp.com/fr-fr/ontap/nfs-admin/index.html)

#### **Étapes**

- 1. Ajoutez un nouveau volume dans une VM de stockage compatible NFS.
	- a. Cliquez sur **Storage > volumes**, puis sur **Add**.
	- b. Entrez un nom, sélectionnez la machine virtuelle de stockage, puis entrez une taille.

Seules les machines virtuelles de stockage configurées avec le protocole NFS sont répertoriées. Si une seule machine virtuelle de stockage configurée avec le protocole SMB est disponible, le champ **Storage VM** n'est pas affiché.

▪ Si vous cliquez sur **Enregistrer** à ce stade, System Manager utilise les valeurs par défaut du système pour créer et ajouter un volume FlexVol.

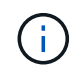

La stratégie d'exportation par défaut accorde un accès complet à tous les utilisateurs.

- Vous pouvez cliquer sur **plus d'options** pour personnaliser la configuration du volume afin d'activer des services tels que l'autorisation, la qualité de service et la protection des données. Reportez-vous à la section [Personnaliser la configuration de volume,](#page-4-1) puis revenez ici pour effectuer les étapes suivantes.
- 2. sur un client Linux, procédez comme suit pour vérifier l'accès.
	- a. Créez et montez le volume à l'aide de l'interface réseau du VM de stockage.
	- b. Sur le volume récemment monté, créez un fichier test, écrivez du texte et supprimez le fichier.

Après avoir vérifié l'accès, vous pouvez ["limitez l'accès client grâce à l'export policy du volume"](#page-6-0) Et définissez les droits de propriété et les autorisations UNIX souhaités sur le volume monté.

### **Personnaliser la configuration de volume**

Vous pouvez personnaliser la configuration du volume lorsque vous ajoutez des volumes au lieu d'accepter les valeurs par défaut du système.

#### **Procédure**

Après avoir cliqué sur **plus d'options**, sélectionnez la fonctionnalité dont vous avez besoin et saisissez les valeurs requises.

- Cache pour le volume distant.
- Niveau de service de performance (qualité de service, QoS)

Depuis la version ONTAP 9.8, vous pouvez spécifier une règle de QoS personnalisée ou désactiver la QoS, en plus de la sélection de valeur par défaut.

- Pour désactiver QoS, sélectionnez **personnalisé**, **existant**, puis **aucun**.
- Si vous sélectionnez **personnalisé** et spécifiez un niveau de service existant, un niveau local est automatiquement choisi.
- À partir de ONTAP 9.9.1, si vous choisissez de créer un niveau de service de performances personnalisé, vous pouvez utiliser System Manager pour sélectionner manuellement le niveau local (**placement manuel**) sur lequel vous souhaitez placer le volume que vous créez.

Cette option n'est pas disponible si vous sélectionnez les options de cache distant ou de volume FlexGroup.

• Volumes FlexGroup (sélectionnez **distribuer les données de volume sur le cluster**).

Cette option n'est pas disponible si vous avez précédemment sélectionné **placement manuel** sous **niveau de service de performance**. Sinon, le volume que vous ajoutez devient par défaut un volume FlexVol.

- Autorisations d'accès pour les protocoles pour lesquels le volume est configuré.
- Protection des données avec SnapMirror (local ou distant), spécifiez ensuite la règle de protection et les paramètres du cluster de destination dans les listes déroulantes.
- Sélectionnez **Save** pour créer le volume et l'ajouter au cluster et à la machine virtuelle de stockage.

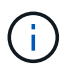

Une fois le volume enregistré, revenez à [step2-complete-prov] Pour terminer le provisionnement des serveurs Linux à l'aide de NFS.

### **D'autres façons de le faire dans ONTAP**

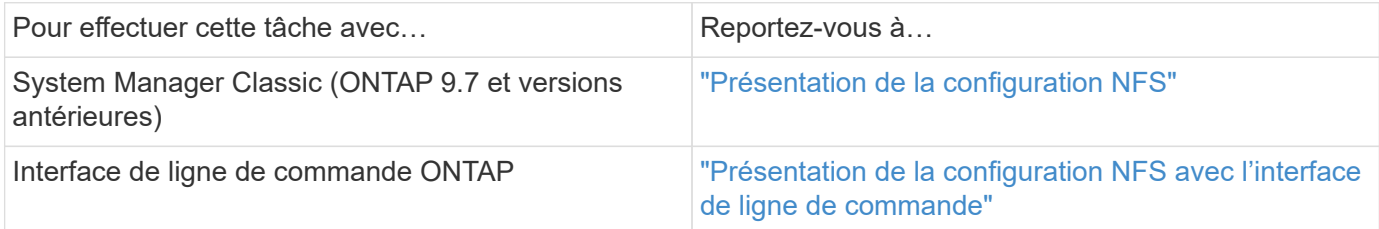

# <span id="page-6-0"></span>**Gérez l'accès à l'aide de règles d'exportation**

Activez l'accès client Linux aux serveurs NFS à l'aide de règles d'exportation.

Cette procédure crée ou modifie des export-policies pour un ["VM de stockage existante compatible NFS"](#page-19-1).

- 1. Dans System Manager, cliquez sur **Storage** > **volumes**.
- 2. Cliquez sur un volume compatible NFS et cliquez sur **plus**.
- 3. Cliquez sur **Modifier la stratégie d'exportation**, puis sur **Sélectionner une stratégie existante** ou **Ajouter une nouvelle stratégie**.

# <span id="page-7-0"></span>**Provisionnement du stockage NAS pour les serveurs Windows avec SMB**

Créer des volumes pour fournir un stockage aux serveurs Windows à l'aide du protocole SMB utilisant System Manager, disponible avec ONTAP 9.7 et versions ultérieures.

Cette procédure crée de nouveaux volumes sur un ["VM de stockage compatible SMB"](#page-20-0) et crée un partage pour le répertoire racine du volume (/). Vous pouvez accepter les valeurs par défaut des systèmes lors de la configuration de volumes ou de la spécification de configurations personnalisées. Une fois la configuration SMB initiale effectuée, vous pouvez également créer des partages supplémentaires et modifier leurs propriétés.

Vous pouvez créer des volumes FlexVol, ou pour des systèmes de fichiers volumineux répondant à des besoins de performances élevées, des volumes FlexGroup. Voir aussi ["Provisionnez le stockage NAS pour les](https://docs.netapp.com/fr-fr/ontap/task_nas_provision_flexgroup.html) [systèmes de fichiers volumineux à l'aide de FlexGroup volumes".](https://docs.netapp.com/fr-fr/ontap/task_nas_provision_flexgroup.html)

Vous pouvez également enregistrer les spécifications de ce volume dans un PlayBook Ansible. Pour plus d'informations, consultez la page ["Utilisez les manuels de vente Ansible pour ajouter ou modifier des volumes](https://docs.netapp.com/fr-fr/ontap/task_admin_use_ansible_playbooks_add_edit_volumes_luns.html) [ou des LUN"](https://docs.netapp.com/fr-fr/ontap/task_admin_use_ansible_playbooks_add_edit_volumes_luns.html).

Pour plus d'informations sur la plage de fonctionnalités du protocole SMB de ONTAP, consultez le ["Présentation des références SMB".](https://docs.netapp.com/fr-fr/ontap/smb-admin/index.html)

#### **Avant de commencer**

• À partir de ONTAP 9.13.1, vous pouvez activer l'analyse de la capacité et le suivi des activités par défaut sur les nouveaux volumes. Dans System Manager, vous pouvez gérer les paramètres par défaut au niveau du cluster ou de la VM de stockage. Pour plus d'informations, voir [Activez l'analyse du système de fichiers](https://docs.netapp.com/fr-fr/ontap/../task_nas_file_system_analytics_enable.html).

### **Étapes**

- 1. Ajout d'un nouveau volume dans une machine virtuelle de stockage compatible SMB
	- a. Cliquez sur **Storage > volumes**, puis sur **Add**.
	- b. Entrez un nom, sélectionnez la machine virtuelle de stockage, puis entrez une taille.

Seules les machines virtuelles de stockage configurées avec le protocole SMB sont répertoriées. Si une seule machine virtuelle de stockage configurée avec le protocole SMB est disponible, le champ **Storage VM** n'est pas affiché.

- Si vous sélectionnez **Enregistrer** à ce stade, System Manager utilise les paramètres par défaut du système pour créer et ajouter un volume FlexVol.
- Vous pouvez sélectionner **plus d'options** pour personnaliser la configuration du volume afin d'activer des services tels que l'autorisation, la qualité de service et la protection des données. Reportez-vous à la section [Personnaliser la configuration de volume,](#page-4-1) puis revenez ici pour effectuer les étapes suivantes.
- 2. [[step2-complète-Prov-win,étape 2 du flux de travail] passer à un client Windows pour vérifier que le partage est accessible.
	- a. Dans l'Explorateur Windows, mappez un lecteur sur le partage au format suivant : \\ SMB Server Name Share Name
	- b. Sur le lecteur nouvellement créé, créez un fichier test, écrivez du texte et supprimez le fichier.

Après vérification de l'accès, vous pouvez restreindre l'accès du client à l'aide de la liste de contrôle d'accès

du partage et définir toutes les propriétés de sécurité souhaitées sur le lecteur mappé. Voir ["Créez un partage](https://docs.netapp.com/fr-fr/ontap/smb-config/create-share-task.html) [SMB"](https://docs.netapp.com/fr-fr/ontap/smb-config/create-share-task.html) pour en savoir plus.

### **Ajouter ou modifier des partages**

Vous pouvez ajouter des partages supplémentaires après la configuration SMB initiale. Les partages sont créés avec les valeurs et les propriétés par défaut que vous sélectionnez. Ils peuvent être modifiés ultérieurement.

Vous pouvez définir les propriétés de partage suivantes lors de la configuration d'un partage :

- Autorisations d'accès
- Propriétés du partage
	- Disponibilité sans interruption pour les partages qui contiennent des données Hyper-V et SQL Server sur SMB (à partir de ONTAP 9.10.1). Voir aussi :
		- ["Exigences de partage disponibles en continu pour Hyper-V sur SMB"](https://docs.netapp.com/fr-fr/ontap/smb-hyper-v-sql/continuously-available-share-hyper-v-concept.html)
		- ["Exigences de partage constamment disponibles pour SQL Server sur SMB"](https://docs.netapp.com/fr-fr/ontap/smb-hyper-v-sql/continuously-available-share-sql-concept.html)
	- Chiffrez les données avec SMB 3.0 lors de l'accès à ce partage.

Après la configuration initiale, vous pouvez également modifier les propriétés suivantes :

- Liens symboliques
	- Activez ou désactivez les liens symlinks et les boutons de fonction
- Propriétés du partage
	- Autoriser les clients à accéder au répertoire de copies Snapshot.
	- Activez oplocks, ce qui permet aux clients de verrouiller les fichiers et le contenu en cache localement (par défaut).
	- Activez l'énumération basée sur l'accès (ABE) pour afficher les ressources partagées en fonction des autorisations d'accès de l'utilisateur.

#### **Procédures**

Pour ajouter un nouveau partage dans un volume compatible SMB, cliquez sur **stockage > partages**, cliquez sur **Ajouter** et sélectionnez **partage**.

Pour modifier un partage existant, cliquez sur **stockage > partages**, puis cliquez sur : Et sélectionnez **Modifier**.

### **Personnaliser la configuration de volume**

Vous pouvez personnaliser la configuration du volume lorsque vous ajoutez des volumes au lieu d'accepter les valeurs par défaut du système.

#### **Procédure**

Après avoir cliqué sur **plus d'options**, sélectionnez la fonctionnalité dont vous avez besoin et saisissez les valeurs requises.

- Cache pour le volume distant.
- Niveau de service de performance (qualité de service, QoS)

Depuis ONTAP 9.8, vous pouvez spécifier une règle QoS personnalisée ou désactiver QoS en plus de la sélection de valeur par défaut.

- Pour désactiver QoS, sélectionnez **personnalisé**, **existant**, puis **aucun**.
- Si vous sélectionnez **personnalisé** et spécifiez un niveau de service existant, un niveau local est automatiquement choisi.
- À partir de ONTAP 9.9.1, si vous choisissez de créer un niveau de service de performances personnalisé, vous pouvez utiliser System Manager pour sélectionner manuellement le niveau local (**placement manuel**) sur lequel vous souhaitez placer le volume que vous créez.

Cette option n'est pas disponible si vous sélectionnez les options de cache distant ou de volume FlexGroup.

• Volumes FlexGroup (sélectionnez **distribuer les données de volume sur le cluster**).

Cette option n'est pas disponible si vous avez précédemment sélectionné **placement manuel** sous **niveau de service de performance**. Sinon, le volume que vous ajoutez devient par défaut un volume FlexVol.

**Cette option n'est pas disponible si vous avez précédemment sélectionné \*placement manuel** sous **niveau de service de performance**. Sinon, le volume que vous ajoutez devient par défaut un volume FlexVol.

**Autorisation d'accès pour les protocoles pour lesquels le volume est configuré. \*Protection des données avec SnapMirror (local ou distant), spécifiez ensuite la stratégie de protection et les paramètres du cluster de destination dans les listes déroulantes. \*Cliquez sur \*Enregistrer** pour créer le volume et l'ajouter au cluster et à la machine virtuelle de stockage.

Vous pouvez personnaliser la configuration du volume lorsque vous ajoutez des volumes au lieu d'accepter les valeurs par défaut du système.

#### **Procédure**

Après avoir cliqué sur **plus d'options**, sélectionnez la fonctionnalité dont vous avez besoin et saisissez les valeurs requises.

- Cache pour le volume distant.
- Niveau de service de performance (qualité de service, QoS)

Depuis la version ONTAP 9.8, vous pouvez spécifier une règle de QoS personnalisée ou désactiver la QoS, en plus de la sélection de valeur par défaut.

- Pour désactiver QoS, sélectionnez **personnalisé**, **existant**, puis **aucun**.
- Si vous sélectionnez **personnalisé** et spécifiez un niveau de service existant, un niveau local est automatiquement choisi.
- À partir de ONTAP 9.9.1, si vous choisissez de créer un niveau de service de performances personnalisé, vous pouvez utiliser System Manager pour sélectionner manuellement le niveau local (**placement manuel**) sur lequel vous souhaitez placer le volume que vous créez.

Cette option n'est pas disponible si vous sélectionnez les options de cache distant ou de volume FlexGroup.

• Volumes FlexGroup (sélectionnez **distribuer les données de volume sur le cluster**).

Cette option n'est pas disponible si vous avez précédemment sélectionné **placement manuel** sous **niveau**

**de service de performance**. Sinon, le volume que vous ajoutez devient par défaut un volume FlexVol.

- Autorisations d'accès pour les protocoles pour lesquels le volume est configuré.
- Protection des données avec SnapMirror (local ou distant), spécifiez ensuite la règle de protection et les paramètres du cluster de destination dans les listes déroulantes.
- Sélectionnez **Save** pour créer le volume et l'ajouter au cluster et à la machine virtuelle de stockage.

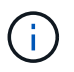

Une fois le volume enregistré, revenez à [step2-compl-prov-win] Pour effectuer le provisionnement complet des serveurs Windows avec SMB.

### **D'autres façons de le faire dans ONTAP**

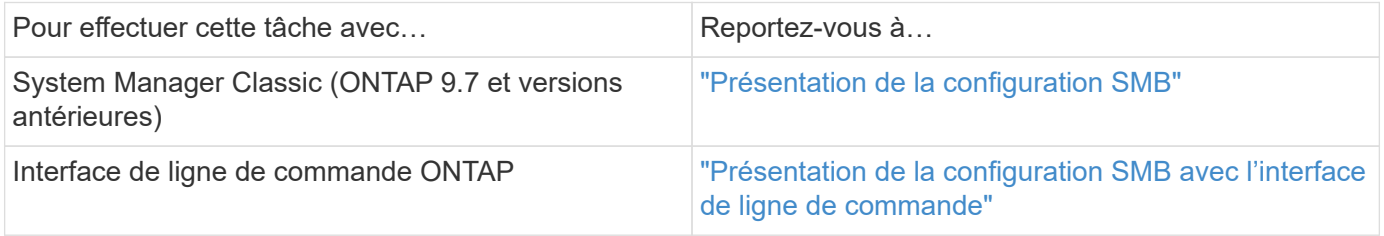

# <span id="page-10-0"></span>**Provisionnement de stockage NAS pour Windows et Linux à l'aide des protocoles NFS et SMB**

Créer des volumes afin de fournir un stockage aux clients qui utilisent le protocole NFS ou SMB.

Cette procédure crée de nouveaux volumes sur un ["VM de stockage existante activée pour les protocoles NFS](#page-21-0) [et SMB"](#page-21-0).

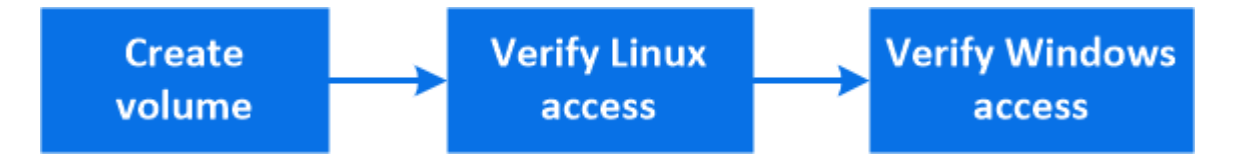

 $\left(\begin{smallmatrix} 1\ 1\end{smallmatrix}\right)$ 

Le protocole NFS est généralement utilisé dans les environnements Linux. Le protocole SMB est généralement utilisé dans les environnements Windows. Cependant, NFS et SMB peuvent être utilisés avec Linux ou Windows.

Vous pouvez créer des volumes FlexVol, ou pour des systèmes de fichiers volumineux répondant à des besoins de performances élevées, des volumes FlexGroup. Voir ["Provisionnez le stockage NAS pour les](https://docs.netapp.com/fr-fr/ontap/task_nas_provision_flexgroup.html) [systèmes de fichiers volumineux à l'aide de FlexGroup volumes".](https://docs.netapp.com/fr-fr/ontap/task_nas_provision_flexgroup.html)

Vous pouvez également enregistrer les spécifications de ce volume dans un PlayBook Ansible. Pour plus d'informations, consultez la page ["Utilisez les manuels de vente Ansible pour ajouter ou modifier des volumes](https://docs.netapp.com/fr-fr/ontap/task_admin_use_ansible_playbooks_add_edit_volumes_luns.html) [ou des LUN"](https://docs.netapp.com/fr-fr/ontap/task_admin_use_ansible_playbooks_add_edit_volumes_luns.html).

### **Étapes**

1. Ajoutez un nouveau volume dans une machine virtuelle de stockage activée pour les protocoles NFS et SMB.

- a. Cliquez sur **Storage > volumes**, puis sur **Add**.
- b. Entrez un nom, sélectionnez la machine virtuelle de stockage, puis entrez une taille.

Seules les machines virtuelles de stockage configurées avec les protocoles NFS et SMB sont répertoriées. Si une seule machine virtuelle de stockage configurée avec les protocoles NFS et SMB est disponible, le champ **Storage VM** n'est pas affiché.

c. Cliquez sur **plus d'options** et sélectionnez **Exporter via NFS**.

Le paramètre par défaut permet un accès complet à tous les utilisateurs. Vous pouvez ajouter ultérieurement des règles plus restrictives à l'export policy.

d. Sélectionnez **partager via SMB/CIFS**.

Le partage est créé avec une liste de contrôle d'accès par défaut (ACL) définie sur « contrôle total » pour le groupe **Everyone**. Vous pouvez ajouter des restrictions à la liste de contrôle d'accès ultérieurement.

e. Si vous cliquez sur **Enregistrer** à ce stade, System Manager utilise les valeurs par défaut du système pour créer et ajouter un volume FlexVol.

Vous pouvez également continuer à activer tous les services supplémentaires requis, tels que l'autorisation, la qualité de services et la protection des données. Reportez-vous à la section [Personnaliser](#page-4-1) [la configuration de volume,](#page-4-1) puis revenez ici pour effectuer les étapes suivantes.

- 2. sur un client Linux, vérifiez que l'exportation est accessible.
	- a. Créez et montez le volume à l'aide de l'interface réseau du VM de stockage.
	- b. Sur le volume récemment monté, créez un fichier test, écrivez du texte et supprimez le fichier.
- 3. Sur un client Windows, procédez comme suit pour vérifier que le partage est accessible.
	- a. Dans l'Explorateur Windows, mappez un lecteur sur le partage au format suivant : \\ SMB Server Name Share Name
	- b. Sur le lecteur nouvellement créé, créez un fichier test, écrivez du texte et supprimez le fichier.

Après avoir vérifié l'accès, vous pouvez ["Limitez l'accès client aux export policy du volume et restreignez](#page-6-0) [l'accès client à l'aide de la liste ACL du partage"](#page-6-0), et définissez les droits de propriété et autorisations souhaités sur le volume exporté et partagé.

### **Personnaliser la configuration de volume**

Vous pouvez personnaliser la configuration du volume lorsque vous ajoutez des volumes au lieu d'accepter les valeurs par défaut du système.

#### **Procédure**

Après avoir cliqué sur **plus d'options**, sélectionnez la fonctionnalité dont vous avez besoin et saisissez les valeurs requises.

- Cache pour le volume distant.
- Niveau de service de performance (qualité de service, QoS)

Depuis la version ONTAP 9.8, vous pouvez spécifier une règle de QoS personnalisée ou désactiver la QoS, en plus de la sélection de valeur par défaut.

- Pour désactiver QoS, sélectionnez **personnalisé**, **existant**, puis **aucun**.
- Si vous sélectionnez **personnalisé** et spécifiez un niveau de service existant, un niveau local est automatiquement choisi.
- À partir de ONTAP 9.9.1, si vous choisissez de créer un niveau de service de performances personnalisé, vous pouvez utiliser System Manager pour sélectionner manuellement le niveau local (**placement manuel**) sur lequel vous souhaitez placer le volume que vous créez.

Cette option n'est pas disponible si vous sélectionnez les options de cache distant ou de volume FlexGroup.

• Volumes FlexGroup (sélectionnez **distribuer les données de volume sur le cluster**).

Cette option n'est pas disponible si vous avez précédemment sélectionné **placement manuel** sous **niveau de service de performance**. Sinon, le volume que vous ajoutez devient par défaut un volume FlexVol.

- Autorisations d'accès pour les protocoles pour lesquels le volume est configuré.
- Protection des données avec SnapMirror (local ou distant), spécifiez ensuite la règle de protection et les paramètres du cluster de destination dans les listes déroulantes.
- Sélectionnez **Save** pour créer le volume et l'ajouter au cluster et à la machine virtuelle de stockage.

Une fois le volume enregistré, revenez à [step2-compl-prov-nfs-smb] Pour assurer un provisionnement multiprotocole complet pour les serveurs Windows et Linux.

### **D'autres façons de le faire dans ONTAP**

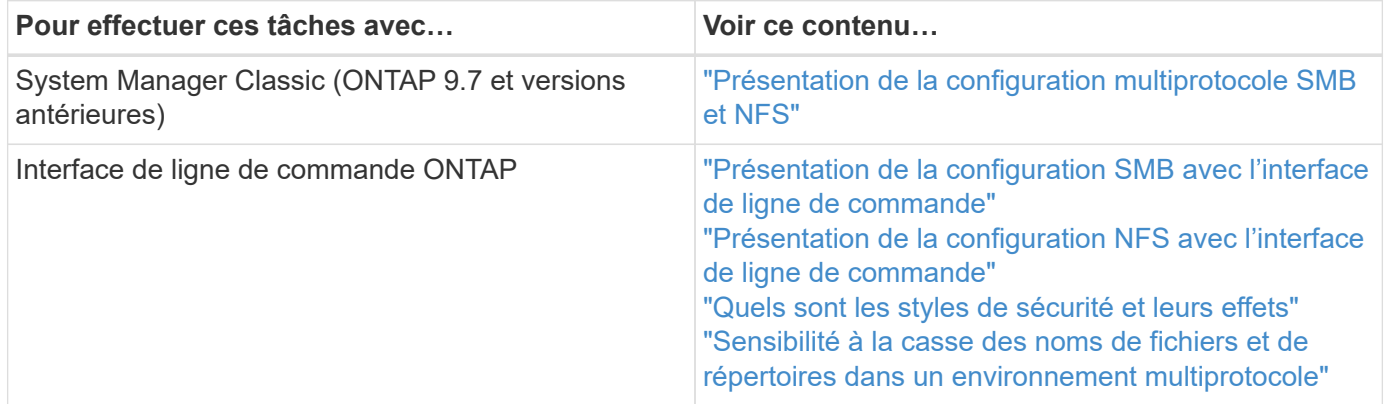

## <span id="page-12-0"></span>**Accès client sécurisé avec Kerberos**

Activez Kerberos pour sécuriser l'accès au stockage des clients NAS.

Cette procédure configure Kerberos sur une machine virtuelle de stockage existante activée pour ["NFS"](#page-19-1) ou ["PME"](#page-20-0).

Avant de commencer, vous devez avoir configuré les DNS, NTP et ["LDAP"](#page-14-0) sur le système de stockage.

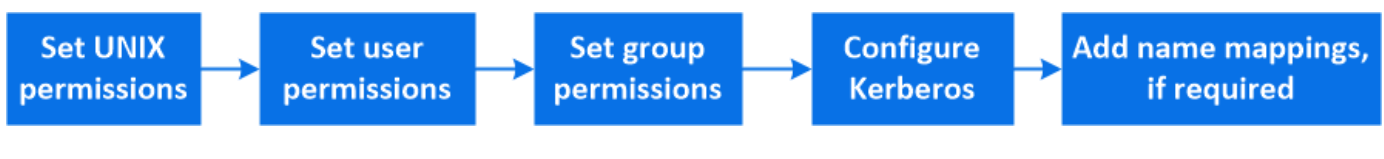

- 1. Sur la ligne de commande ONTAP, définissez les autorisations UNIX pour le volume racine de la machine virtuelle de stockage.
	- a. Afficher les autorisations appropriées sur le volume racine de la VM de stockage : volume show -volume *root vol name-fields* user, group, unix-permissions

Le volume root du VM de stockage doit avoir la configuration suivante :

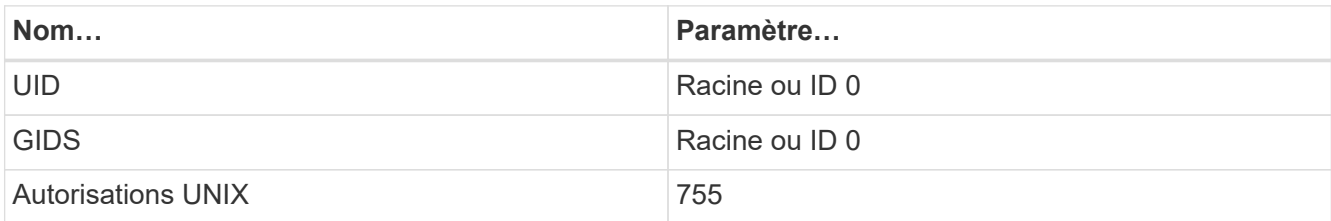

- a. Si ces valeurs ne sont pas affichées, utiliser le volume modify pour les mettre à jour.
- 2. Définissez les autorisations utilisateur pour le volume racine de l'ordinateur virtuel de stockage.
	- a. Afficher les utilisateurs UNIX locaux : vserver services name-service unix-user show -vserver *vserver\_name*

La machine virtuelle de stockage doit avoir les utilisateurs UNIX suivants configurés :

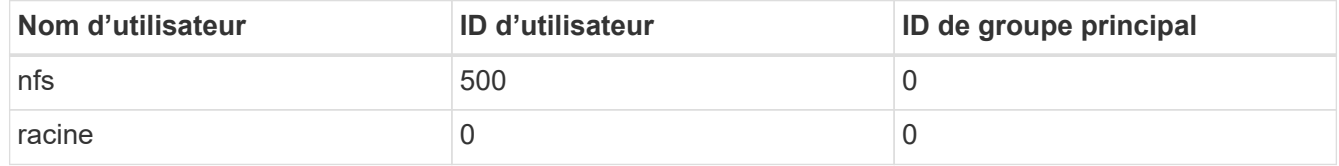

+

**Remarque :** l'utilisateur NFS n'est pas requis si un mappage de nom Kerberos-UNIX existe pour le SPN de l'utilisateur client NFS ; voir l'étape 5.

- a. Si ces valeurs ne sont pas affichées, utiliser le vserver services name-service unix-user modify pour les mettre à jour.
- 3. Définissez les autorisations de groupe pour le volume racine de VM de stockage.
	- a. Afficher les groupes UNIX locaux : vserver services name-service unix-group show -vserver *vserver\_name*

La machine virtuelle de stockage doit avoir les groupes UNIX suivants configurés :

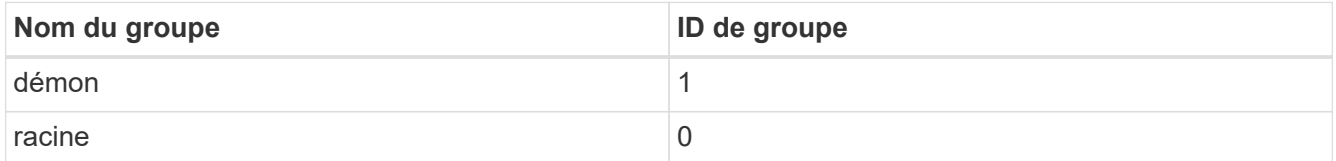

- a. Si ces valeurs ne sont pas affichées, utiliser le vserver services name-service unix-group modify pour les mettre à jour.
- 4. Basculez dans System Manager pour configurer Kerberos
- 5. Dans System Manager, cliquez sur **stockage > machines virtuelles de stockage** et sélectionnez la

machine virtuelle de stockage.

- 6. Cliquez sur **Paramètres**.
- 7. Cliquez sur  $\rightarrow$  Sous Kerberos.
- 8. Cliquez sur **Ajouter** sous domaine Kerberos, puis complétez les sections suivantes :
	- Ajouter un Royaume Kerberos

Entrez les détails de configuration selon le fournisseur de KDC.

◦ Ajouter l'interface réseau au Royaume

Cliquez sur **Ajouter** et sélectionnez une interface réseau.

- 9. Si vous le souhaitez, ajoutez des mappages à partir des noms de principal Kerberos aux noms d'utilisateur locaux.
	- a. Cliquez sur **Storage > Storage VM** et sélectionnez la VM de stockage.
	- **b. Cliquez sur Paramètres, puis sur**  $\rightarrow$  **Sous mappage de nom.**
	- c. Sous **Kerberos à UNIX**, ajoutez des modèles et des remplacements à l'aide d'expressions régulières.

# <span id="page-14-0"></span>**Fournir un accès client avec des services de noms**

Activez ONTAP pour rechercher des informations sur l'hôte, l'utilisateur, le groupe ou le groupe réseau à l'aide de LDAP ou NIS pour authentifier les clients NAS.

Cette procédure crée ou modifie des configurations LDAP ou NIS sur une VM de stockage existante activée pour ["NFS"](#page-19-1) ou ["PME"](#page-20-0).

Pour les configurations LDAP, vous devez disposer des détails de configuration LDAP requis dans votre environnement et vous devez utiliser un schéma LDAP ONTAP par défaut.

### **Étapes**

- 1. Configurez le service requis : cliquez sur **stockage > machines virtuelles de stockage**.
- 2. Sélectionnez la VM de stockage, cliquez sur **Paramètres**, puis cliquez sur **3** Pour LDAP ou NIS.
- 3. Inclure les modifications dans le commutateur de services de noms : cliquez sur Sous commutateur de services de noms.

# <span id="page-14-1"></span>**Gérer des répertoires et des fichiers**

Développez l'affichage des volumes de System Manager pour afficher et supprimer des répertoires et des fichiers.

Depuis ONTAP 9.9.1, les répertoires sont supprimés avec une fonctionnalité de suppression rapide des répertoires à faible latence.

Pour plus d'informations sur l'affichage des systèmes de fichiers dans ONTAP 9.9.1 et versions ultérieures, voir ["Présentation de l'analytique du système de fichiers".](https://docs.netapp.com/fr-fr/ontap/concept_nas_file_system_analytics_overview.html)

### **Étape**

1. Sélectionnez **stockage > volumes**. Développez un volume pour afficher son contenu.

# <span id="page-15-0"></span>**Gérez des utilisateurs et des groupes spécifiques à un hôte grâce à System Manager**

Depuis ONTAP 9.10.1, vous pouvez utiliser System Manager pour gérer les utilisateurs et les groupes spécifiques à un hôte UNIX ou Windows.

Vous pouvez effectuer les opérations suivantes :

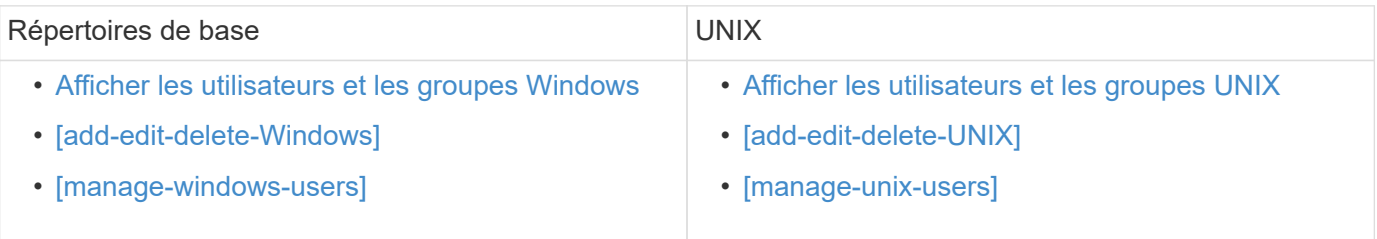

### <span id="page-15-1"></span>**Afficher les utilisateurs et les groupes Windows**

Dans System Manager, vous pouvez afficher la liste des utilisateurs et groupes Windows.

### **Étapes**

- 1. Dans System Manager, cliquez sur **stockage > machines virtuelles de stockage**.
- 2. Sélectionnez la VM de stockage, puis sélectionnez l'onglet **Paramètres**.
- 3. Faites défiler jusqu'à la zone **utilisateurs et groupes hôtes**.

La section **Windows** affiche un récapitulatif du nombre d'utilisateurs dans chaque groupe associé à la machine virtuelle de stockage sélectionnée.

- 4. Cliquez sur  $\rightarrow$  Dans la section **Windows**.
- 5. Cliquez sur l'onglet **groupes**, puis cliquez sur  $\vee$  à côté d'un nom de groupe pour afficher les détails de ce groupe.
- 6. Pour afficher les utilisateurs d'un groupe, sélectionnez-le, puis cliquez sur l'onglet **utilisateurs**.

### **Ajouter, modifier ou supprimer un groupe Windows**

Dans System Manager, vous pouvez gérer les groupes Windows en les ajoutant, en les modifiant ou en les supprimant.

- 1. Dans System Manager, affichez la liste des groupes Windows. Reportez-vous à la section [Afficher les](#page-15-1) [utilisateurs et les groupes Windows.](#page-15-1)
- 2. Dans l'onglet **groupes**, vous pouvez gérer les groupes avec les tâches suivantes :

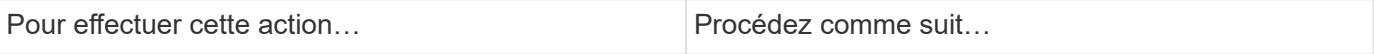

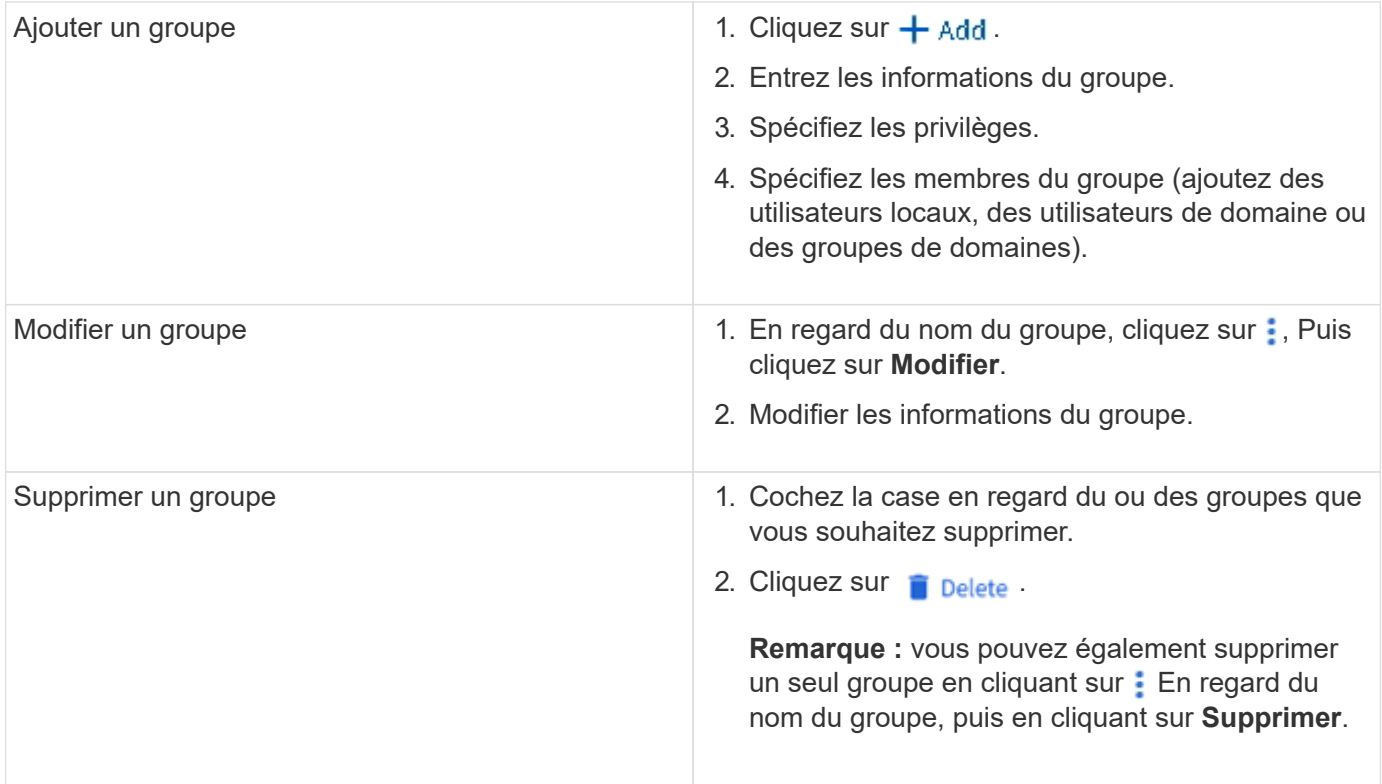

### **Gérer les utilisateurs Windows**

Dans System Manager, vous pouvez gérer les utilisateurs Windows en les ajoutant, en les modifiant, en les supprimant, en les activant ou en les désactivant. Vous pouvez également modifier le mot de passe d'un utilisateur Windows.

- 1. Dans System Manager, affichez la liste des utilisateurs du groupe. Reportez-vous à la section [Afficher les](#page-15-1) [utilisateurs et les groupes Windows.](#page-15-1)
- 2. Dans l'onglet **Users**, vous pouvez gérer les utilisateurs avec les tâches suivantes :

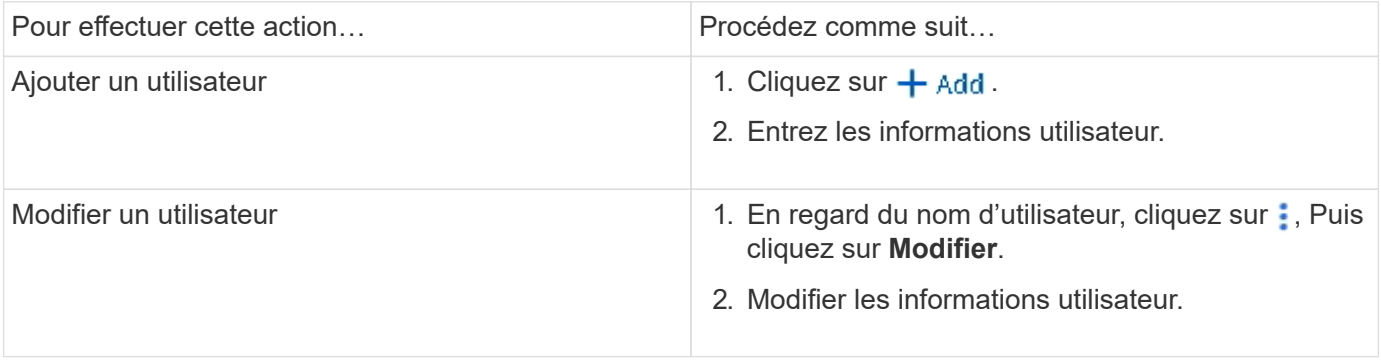

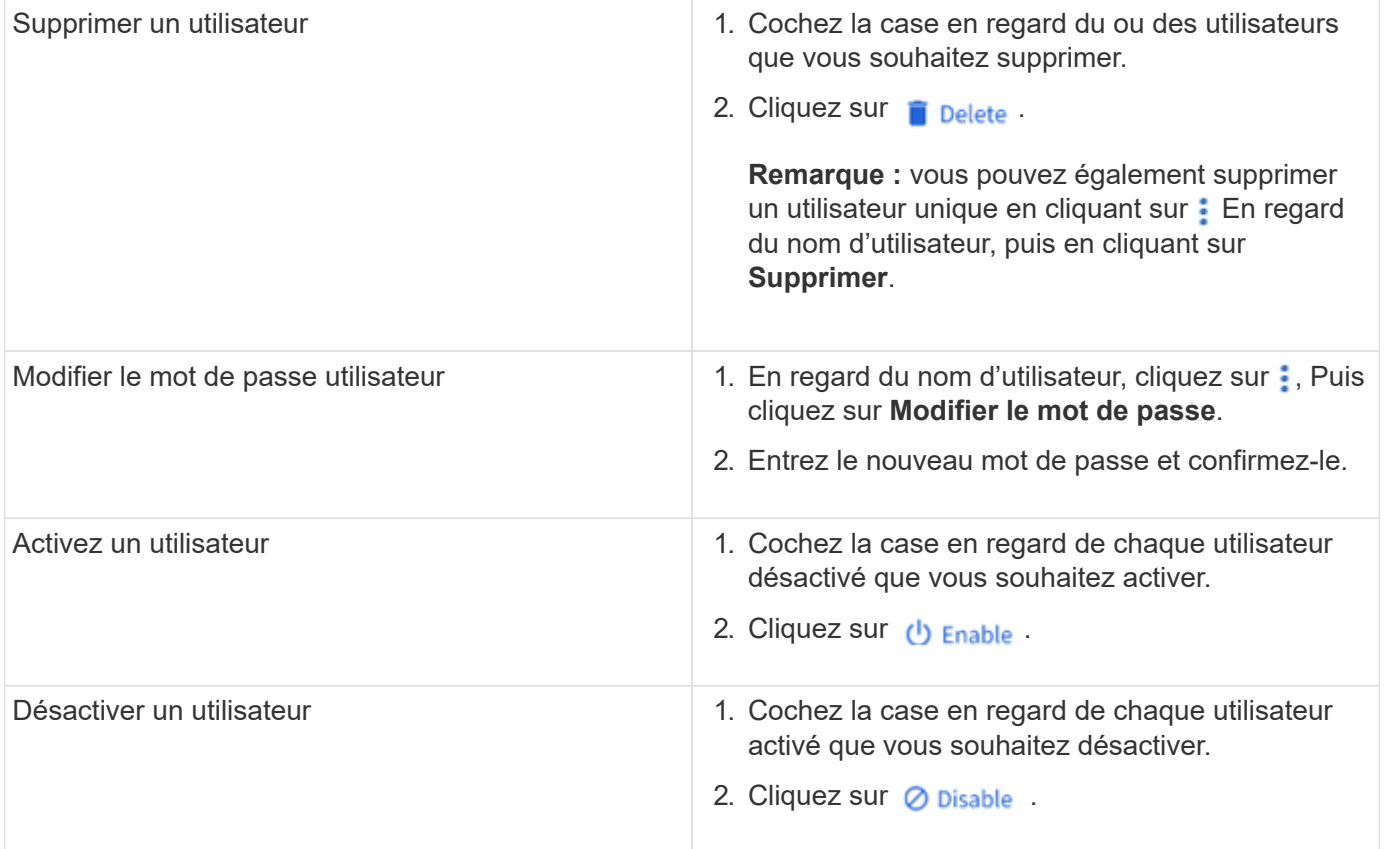

### <span id="page-17-0"></span>**Afficher les utilisateurs et les groupes UNIX**

Dans System Manager, vous pouvez afficher la liste des utilisateurs et groupes UNIX.

### **Étapes**

- 1. Dans System Manager, cliquez sur **stockage > machines virtuelles de stockage**.
- 2. Sélectionnez la VM de stockage, puis sélectionnez l'onglet **Paramètres**.
- 3. Faites défiler jusqu'à la zone **utilisateurs et groupes hôtes**.

La section **UNIX** affiche un récapitulatif du nombre d'utilisateurs dans chaque groupe associé à la machine virtuelle de stockage sélectionnée.

- 4. Cliquez sur  $\rightarrow$  Dans la section UNIX.
- 5. Cliquez sur l'onglet **groupes** pour afficher les détails de ce groupe.
- 6. Pour afficher les utilisateurs d'un groupe, sélectionnez-le, puis cliquez sur l'onglet **utilisateurs**.

### **Ajouter, modifier ou supprimer un groupe UNIX**

Dans System Manager, vous pouvez gérer les groupes UNIX en les ajoutant, en les modifiant ou en les supprimant.

- 1. Dans System Manager, afficher la liste des groupes UNIX. Reportez-vous à la section [Afficher les](#page-17-0) [utilisateurs et les groupes UNIX](#page-17-0).
- 2. Dans l'onglet **groupes**, vous pouvez gérer les groupes avec les tâches suivantes :

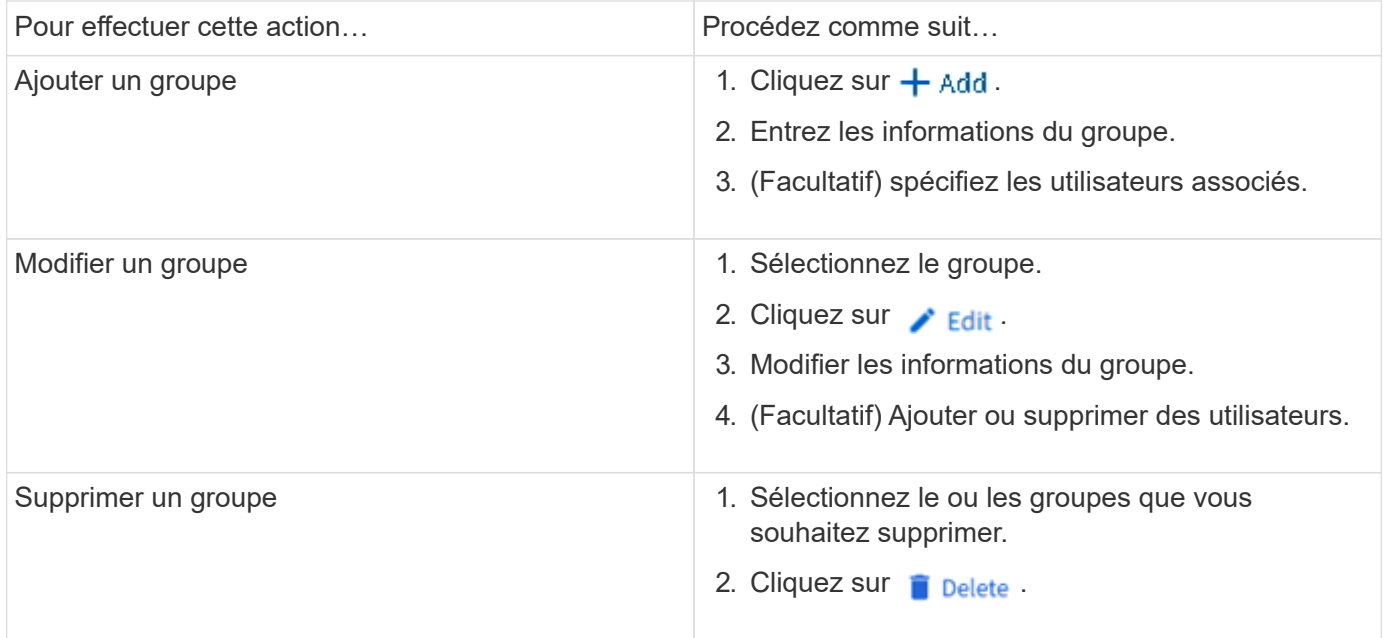

### **Gérer les utilisateurs UNIX**

Dans System Manager, vous pouvez gérer les utilisateurs Windows en les ajoutant, en les modifiant ou en les supprimant.

### **Étapes**

- 1. Dans System Manager, affichez la liste des utilisateurs du groupe. Reportez-vous à la section [Afficher les](#page-17-0) [utilisateurs et les groupes UNIX](#page-17-0).
- 2. Dans l'onglet **Users**, vous pouvez gérer les utilisateurs avec les tâches suivantes :

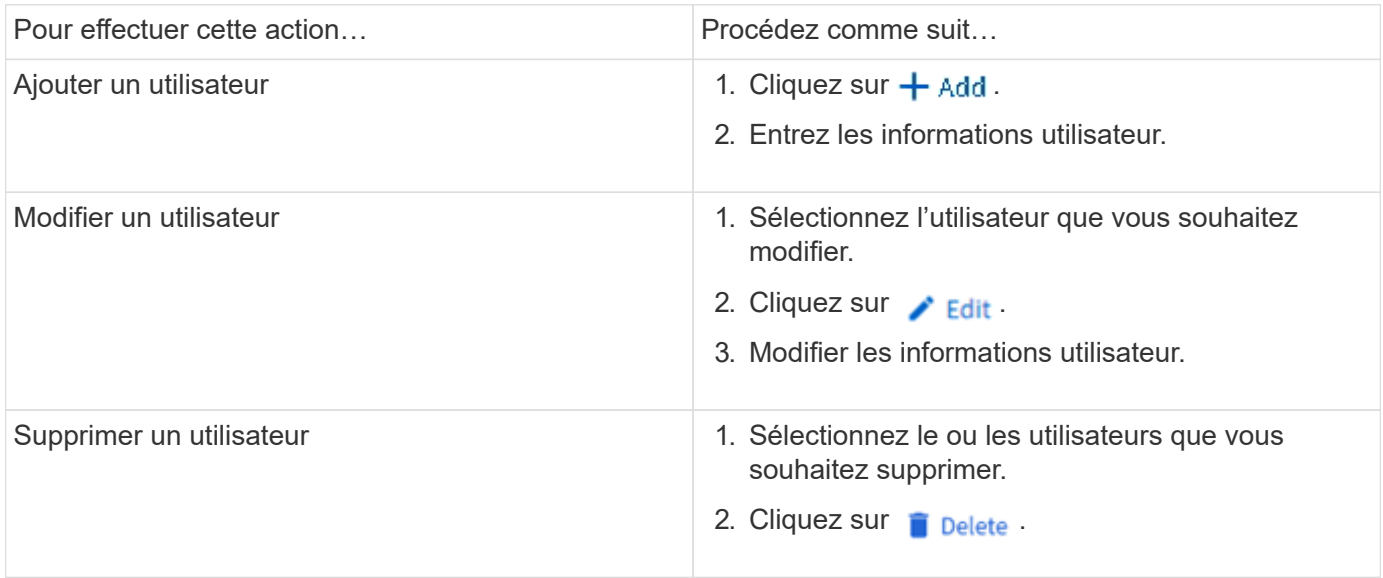

# <span id="page-18-0"></span>**Surveillance des clients NFS actifs**

Depuis ONTAP 9.8, System Manager affiche les connexions client NFS actives lorsque NFS est sous licence sur un cluster.

Vous pouvez ainsi vérifier rapidement quels clients NFS sont activement connectés à une machine virtuelle de stockage, qui est connectée mais inactive et qui sont déconnectés.

Pour chaque adresse IP de client NFS, l'affichage **NFS clients** indique :

- \* Heure du dernier accès
- \* Adresse IP de l'interface réseau
- \* Version de connexion NFS
- \* Nom de la VM de stockage

En outre, une liste de clients NFS actifs au cours des 48 dernières heures est également affichée dans l'affichage **Storage> volumes** et un nombre de clients NFS est inclus dans l'affichage **Dashboard**.

### **Étape**

1. Afficher l'activité client NFS : cliquez sur **hôtes > clients NFS**.

# <span id="page-19-0"></span>**Activez le stockage NAS**

### <span id="page-19-1"></span>**Activez le stockage NAS pour les serveurs Linux à l'aide de NFS**

Créez ou modifiez des VM de stockage afin de permettre aux serveurs NFS de transmettre des données aux clients Linux.

Cette procédure permet d'activer une VM de stockage nouvelle ou existante pour le protocole NFS. Nous partons du principe que des informations de configuration sont disponibles pour tous les services de réseau, d'authentification ou de sécurité requis dans votre environnement.

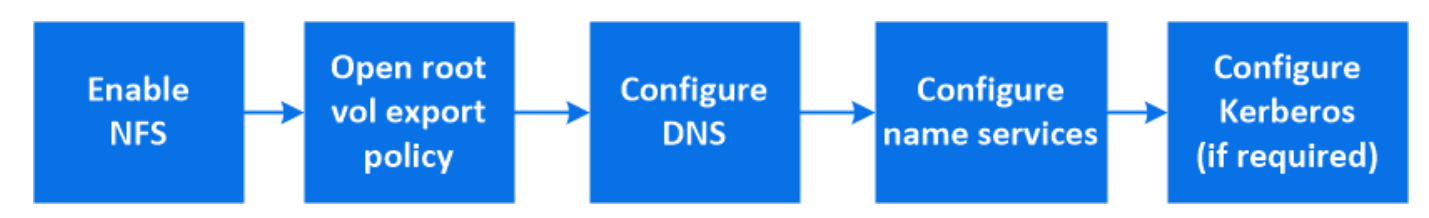

- 1. Activez NFS sur une VM de stockage.
	- a. Pour les nouvelles machines virtuelles de stockage : cliquez sur **stockage > machines virtuelles de stockage**, cliquez sur **Ajouter**, saisissez un nom de machine virtuelle de stockage et, dans l'onglet **SMB/CIFS, NFS, S3**, sélectionnez **Activer NFS**.
		- Confirmez la langue par défaut.
		- Ajouter des interfaces réseau.
		- Mise à jour des informations de compte administrateur de VM de stockage (facultatif)
	- b. Pour les machines virtuelles de stockage existantes : cliquez sur **stockage > machines virtuelles de stockage**, sélectionnez une machine virtuelle de stockage, cliquez sur **Paramètres**, puis cliquez sur Sous **NFS**.
- 2. Ouvrir la export policy du volume root de la VM de stockage :
	- a. Cliquez sur **Storage > volumes**, sélectionnez le volume racine de la machine virtuelle de stockage (qui est par défaut *nom-volume* \_root), puis cliquez sur la stratégie affichée sous **règles d'exportation**.
	- b. Cliquez sur **Ajouter** pour ajouter une règle.
		- **Spécification client =**  $0.0.0.0/0$
- Protocoles d'accès = NFS
- Détails d'accès = UNIX en lecture seule
- 3. Configurer le serveur DNS pour la résolution de nom d'hôte : cliquez sur **stockage > machines virtuelles de stockage**, sélectionnez la machine virtuelle de stockage, cliquez sur **Paramètres**, puis cliquez sur Sous **DNS**.
- 4. Configurez les services de noms si nécessaire.
	- a. Cliquez sur **stockage > machines virtuelles de stockage**, sélectionnez la machine virtuelle de stockage, cliquez sur **Paramètres**, puis cliquez sur pour **LEDAP** ou NIS.
	- b. Inclure toute modification dans le fichier de changement de services de noms : cliquez sur **Dans la** mosaïque commutateur de services de noms.
- 5. Configurez Kerberos si nécessaire :
	- a. Cliquez sur **stockage > machines virtuelles de stockage**, sélectionnez la machine virtuelle de stockage, puis cliquez sur **Paramètres**.
	- b. Cliquez sur  $\rightarrow$  Dans la mosaïque Kerberos, puis cliquez sur **Ajouter**.

### <span id="page-20-0"></span>**Activation du stockage NAS pour serveurs Windows à l'aide de SMB**

Créez ou modifiez des VM de stockage afin de permettre aux serveurs SMB de transmettre des données aux clients Windows.

Cette procédure active une machine virtuelle de stockage nouvelle ou existante pour le protocole SMB. Nous partons du principe que des informations de configuration sont disponibles pour tous les services de réseau, d'authentification ou de sécurité requis dans votre environnement.

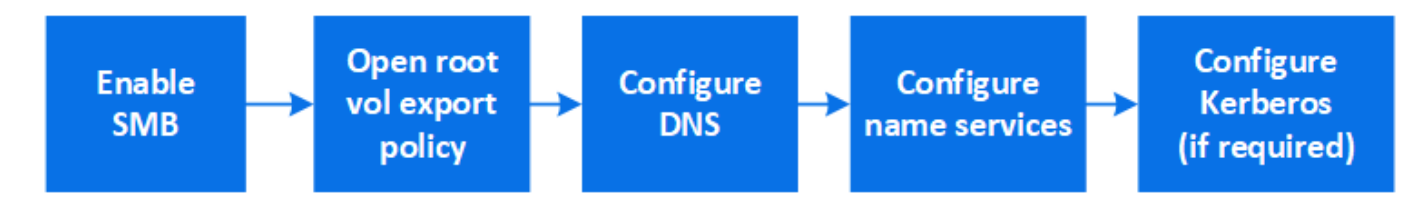

- 1. Activation de SMB sur une VM de stockage
	- a. Pour les nouvelles machines virtuelles de stockage : cliquez sur **stockage > machines virtuelles de stockage**, cliquez sur **Ajouter**, entrez un nom de machine virtuelle de stockage et, dans l'onglet **SMB/CIFS, NFS, S3**, sélectionnez **Activer SMB/CIFS**.
		- Saisissez les informations suivantes :
			- Nom et mot de passe de l'administrateur
			- Nom du serveur
			- **Domaine Active Directory**
		- Confirmez l'unité organisationnelle.
		- Confirmez les valeurs DNS.
		- Confirmez la langue par défaut.
		- Ajouter des interfaces réseau.
		- Mise à jour des informations de compte administrateur de VM de stockage (facultatif)
- b. Pour les machines virtuelles de stockage existantes : cliquez sur **stockage > machines virtuelles de stockage**, sélectionnez une machine virtuelle de stockage, cliquez sur **Paramètres**, puis cliquez sur Sous **SMB**.
- 2. Ouvrir la export policy du volume root de la VM de stockage :
	- a. Cliquez sur **Storage > volumes**, sélectionnez le volume racine de la machine virtuelle de stockage (qui est par défaut *nom-volume\_root*), puis cliquez sur la stratégie affichée sous **règles d'exportation**.
	- b. Cliquez sur **Ajouter** pour ajouter une règle.
		- **Spécification client =**  $0.0.0.0/0$
		- Protocoles d'accès = SMB
		- Informations d'accès = NTFS lecture seule
- 3. Configurer le DNS pour la résolution de nom d'hôte :
	- a. Cliquez sur **stockage > machines virtuelles de stockage**, sélectionnez la machine virtuelle de stockage, cliquez sur **Paramètres**, puis cliquez sur **Sous DNS**.
	- b. Basculez sur le serveur DNS et mappez le serveur SMB.
		- Créer des entrées de recherche de transfert (A enregistrement d'adresse) et de retour (PTR enregistrement du pointeur) pour mapper le nom du serveur SMB à l'adresse IP de l'interface du réseau de données.
		- Si vous utilisez des alias NetBIOS, créez une entrée de recherche nom canonique d'alias (enregistrement de ressource CNAME) pour mapper chaque alias à l'adresse IP de l'interface de réseau de données du serveur SMB.
- 4. Configurez les services de noms si nécessaire
	- a. Cliquez sur **stockage > machines virtuelles de stockage**, sélectionnez la machine virtuelle de stockage, cliquez sur **Paramètres**, puis cliquez sur Sous LDAP ou NIS.
	- b. Inclure toute modification dans le fichier de changement de services de noms : cliquez sur  $\blacktriangleright$  Sous **commutateur de services de noms**.
- 5. Configurez Kerberos si nécessaire :
	- a. Cliquez sur **stockage > machines virtuelles de stockage**, sélectionnez la machine virtuelle de stockage, puis cliquez sur **Paramètres**.
	- b. Cliquez sur  $\rightarrow$  Sous **Kerberos**, puis cliquez sur **Add**.

### <span id="page-21-0"></span>**Activez le stockage NAS pour Windows et Linux à l'aide des protocoles NFS et SMB**

Créez ou modifiez des VM de stockage afin que les serveurs NFS et SMB puissent transmettre des données aux clients Linux et Windows.

Cette procédure permet à une machine virtuelle de stockage nouvelle ou existante de prendre en charge à la fois les protocoles NFS et SMB. Nous partons du principe que des informations de configuration sont disponibles pour tous les services de réseau, d'authentification ou de sécurité requis dans votre environnement.

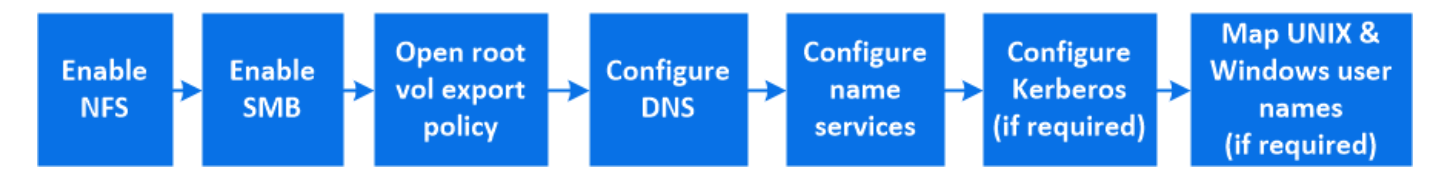

- 1. Activez les protocoles NFS et SMB sur une VM de stockage.
	- a. Pour les nouvelles machines virtuelles de stockage : cliquez sur **stockage > machines virtuelles de stockage**, cliquez sur **Ajouter**, entrez un nom de machine virtuelle de stockage et, dans l'onglet **SMB/CIFS, NFS, S3**, sélectionnez **Activer SMB/CIFS** et **Activer NFS**.
		- Saisissez les informations suivantes :
			- Nom et mot de passe de l'administrateur
			- Nom du serveur
			- **Domaine Active Directory**
		- Confirmez l'unité organisationnelle.
		- Confirmez les valeurs DNS.
		- Confirmez la langue par défaut.
		- Ajouter des interfaces réseau.
		- Mise à jour des informations de compte administrateur de VM de stockage (facultatif)
	- b. Pour les machines virtuelles de stockage existantes : cliquez sur **stockage > machines virtuelles de stockage**, sélectionnez une machine virtuelle de stockage, puis cliquez sur **Paramètres**. Suivez les sous-étapes suivantes si NFS ou SMB n'est pas déjà activé.
		- **EXECUTE: Cliquez sur Sous NFS.**
		- **Example 2 Sous SMB.**
- 2. Ouvrir la export policy du volume root de la VM de stockage :
	- a. Cliquez sur **Storage > volumes**, sélectionnez le volume racine de la machine virtuelle de stockage (qui est par défaut *nom-volume\_root*), puis cliquez sur la stratégie affichée sous **règles d'exportation**.
	- b. Cliquez sur **Ajouter** pour ajouter une règle.
		- Spécification client = 0.0.0.0/0
		- Protocoles d'accès = NFS
		- Détails d'accès = NFS en lecture seule
- 3. Configurer le DNS pour la résolution de nom d'hôte :
	- a. Cliquez sur **stockage > machines virtuelles de stockage**, sélectionnez la machine virtuelle de stockage, cliquez sur **Paramètres**, puis cliquez sur **Sous DNS**.
	- b. Une fois la configuration DNS terminée, basculer sur le serveur DNS et mapper le serveur SMB.
		- Créer des entrées de recherche de transfert (A enregistrement d'adresse) et de retour (PTR enregistrement du pointeur) pour mapper le nom du serveur SMB à l'adresse IP de l'interface du réseau de données.
		- Si vous utilisez des alias NetBIOS, créez une entrée de recherche nom canonique d'alias (enregistrement de ressource CNAME) pour mapper chaque alias à l'adresse IP de l'interface de réseau de données du serveur SMB.
- 4. Configurer les services de noms selon les besoins :
	- a. Cliquez sur **stockage > machines virtuelles de stockage**, sélectionnez la machine virtuelle de stockage, cliquez sur **Paramètres**, puis cliquez sur **C** Pour LDAP ou NIS.
	- b. Inclure toute modification dans le fichier de changement de services de noms : cliquez sur Sous **commutateur de services de noms**.
- 5. Configurez Kerberos si nécessaire : cliquez sur  $\rightarrow$  Dans la mosaïque Kerberos, puis cliquez sur Ajouter.
- 6. Si nécessaire, mappez les noms d'utilisateur UNIX et Windows : cliquez sur  $\rightarrow$  Sous mappage de nom, puis cliquez sur **Ajouter**.

Vous devez utiliser cette procédure uniquement si votre site dispose de comptes utilisateur Windows et UNIX qui ne sont pas nécessairement associés, c'est-à-dire lorsque la version en minuscules de chaque nom d'utilisateur Windows correspond au nom d'utilisateur UNIX. Cette procédure peut être effectuée avec des utilisateurs LDAP, NIS ou locaux. Si vous avez deux ensembles d'utilisateurs qui ne correspondent pas, vous devez configurer le mappage de noms.

#### **Informations sur le copyright**

Copyright © 2024 NetApp, Inc. Tous droits réservés. Imprimé aux États-Unis. Aucune partie de ce document protégé par copyright ne peut être reproduite sous quelque forme que ce soit ou selon quelque méthode que ce soit (graphique, électronique ou mécanique, notamment par photocopie, enregistrement ou stockage dans un système de récupération électronique) sans l'autorisation écrite préalable du détenteur du droit de copyright.

Les logiciels dérivés des éléments NetApp protégés par copyright sont soumis à la licence et à l'avis de nonresponsabilité suivants :

CE LOGICIEL EST FOURNI PAR NETAPP « EN L'ÉTAT » ET SANS GARANTIES EXPRESSES OU TACITES, Y COMPRIS LES GARANTIES TACITES DE QUALITÉ MARCHANDE ET D'ADÉQUATION À UN USAGE PARTICULIER, QUI SONT EXCLUES PAR LES PRÉSENTES. EN AUCUN CAS NETAPP NE SERA TENU POUR RESPONSABLE DE DOMMAGES DIRECTS, INDIRECTS, ACCESSOIRES, PARTICULIERS OU EXEMPLAIRES (Y COMPRIS L'ACHAT DE BIENS ET DE SERVICES DE SUBSTITUTION, LA PERTE DE JOUISSANCE, DE DONNÉES OU DE PROFITS, OU L'INTERRUPTION D'ACTIVITÉ), QUELLES QU'EN SOIENT LA CAUSE ET LA DOCTRINE DE RESPONSABILITÉ, QU'IL S'AGISSE DE RESPONSABILITÉ CONTRACTUELLE, STRICTE OU DÉLICTUELLE (Y COMPRIS LA NÉGLIGENCE OU AUTRE) DÉCOULANT DE L'UTILISATION DE CE LOGICIEL, MÊME SI LA SOCIÉTÉ A ÉTÉ INFORMÉE DE LA POSSIBILITÉ DE TELS DOMMAGES.

NetApp se réserve le droit de modifier les produits décrits dans le présent document à tout moment et sans préavis. NetApp décline toute responsabilité découlant de l'utilisation des produits décrits dans le présent document, sauf accord explicite écrit de NetApp. L'utilisation ou l'achat de ce produit ne concède pas de licence dans le cadre de droits de brevet, de droits de marque commerciale ou de tout autre droit de propriété intellectuelle de NetApp.

Le produit décrit dans ce manuel peut être protégé par un ou plusieurs brevets américains, étrangers ou par une demande en attente.

LÉGENDE DE RESTRICTION DES DROITS : L'utilisation, la duplication ou la divulgation par le gouvernement sont sujettes aux restrictions énoncées dans le sous-paragraphe (b)(3) de la clause Rights in Technical Data-Noncommercial Items du DFARS 252.227-7013 (février 2014) et du FAR 52.227-19 (décembre 2007).

Les données contenues dans les présentes se rapportent à un produit et/ou service commercial (tel que défini par la clause FAR 2.101). Il s'agit de données propriétaires de NetApp, Inc. Toutes les données techniques et tous les logiciels fournis par NetApp en vertu du présent Accord sont à caractère commercial et ont été exclusivement développés à l'aide de fonds privés. Le gouvernement des États-Unis dispose d'une licence limitée irrévocable, non exclusive, non cessible, non transférable et mondiale. Cette licence lui permet d'utiliser uniquement les données relatives au contrat du gouvernement des États-Unis d'après lequel les données lui ont été fournies ou celles qui sont nécessaires à son exécution. Sauf dispositions contraires énoncées dans les présentes, l'utilisation, la divulgation, la reproduction, la modification, l'exécution, l'affichage des données sont interdits sans avoir obtenu le consentement écrit préalable de NetApp, Inc. Les droits de licences du Département de la Défense du gouvernement des États-Unis se limitent aux droits identifiés par la clause 252.227-7015(b) du DFARS (février 2014).

#### **Informations sur les marques commerciales**

NETAPP, le logo NETAPP et les marques citées sur le site<http://www.netapp.com/TM>sont des marques déposées ou des marques commerciales de NetApp, Inc. Les autres noms de marques et de produits sont des marques commerciales de leurs propriétaires respectifs.